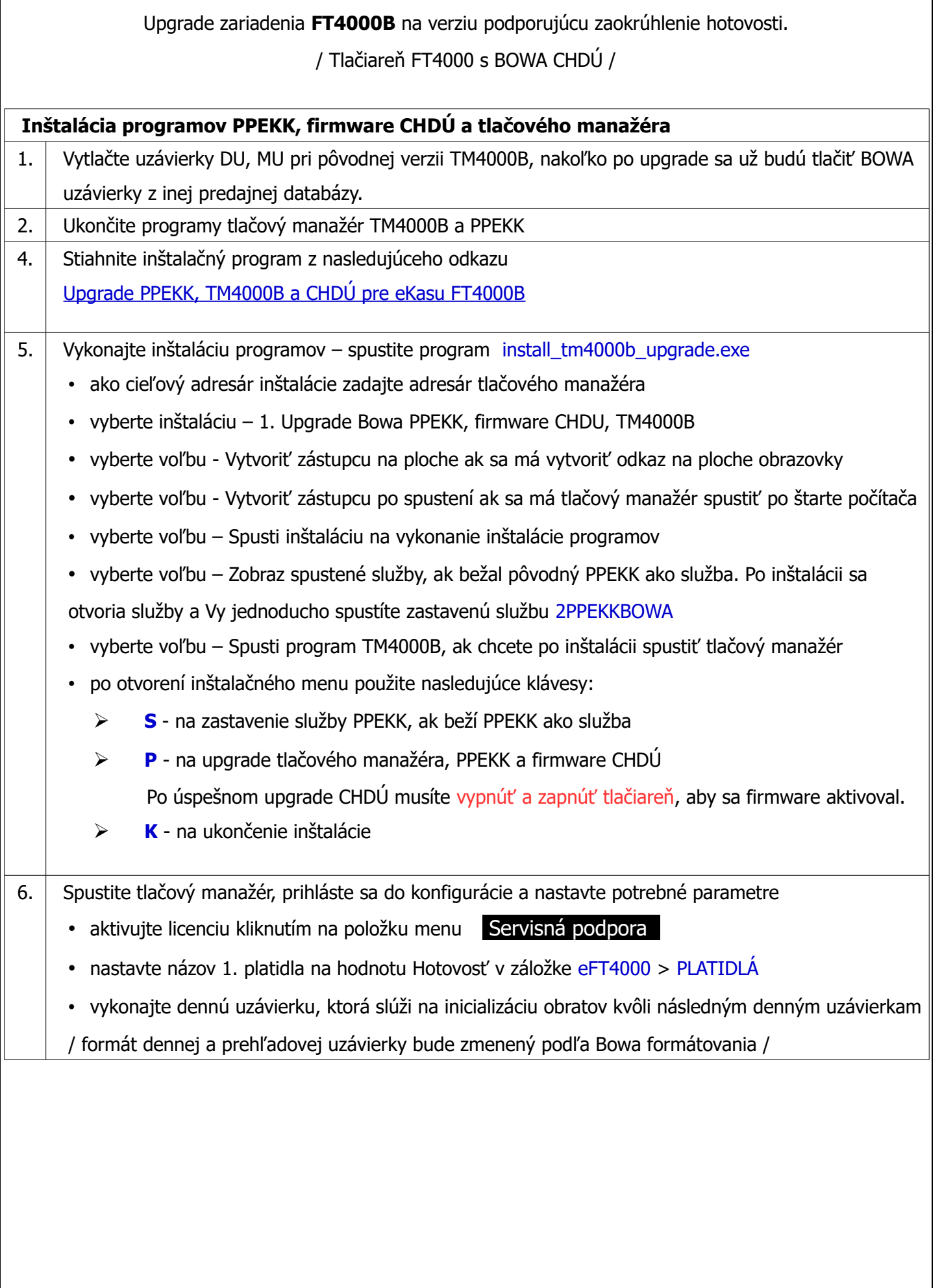

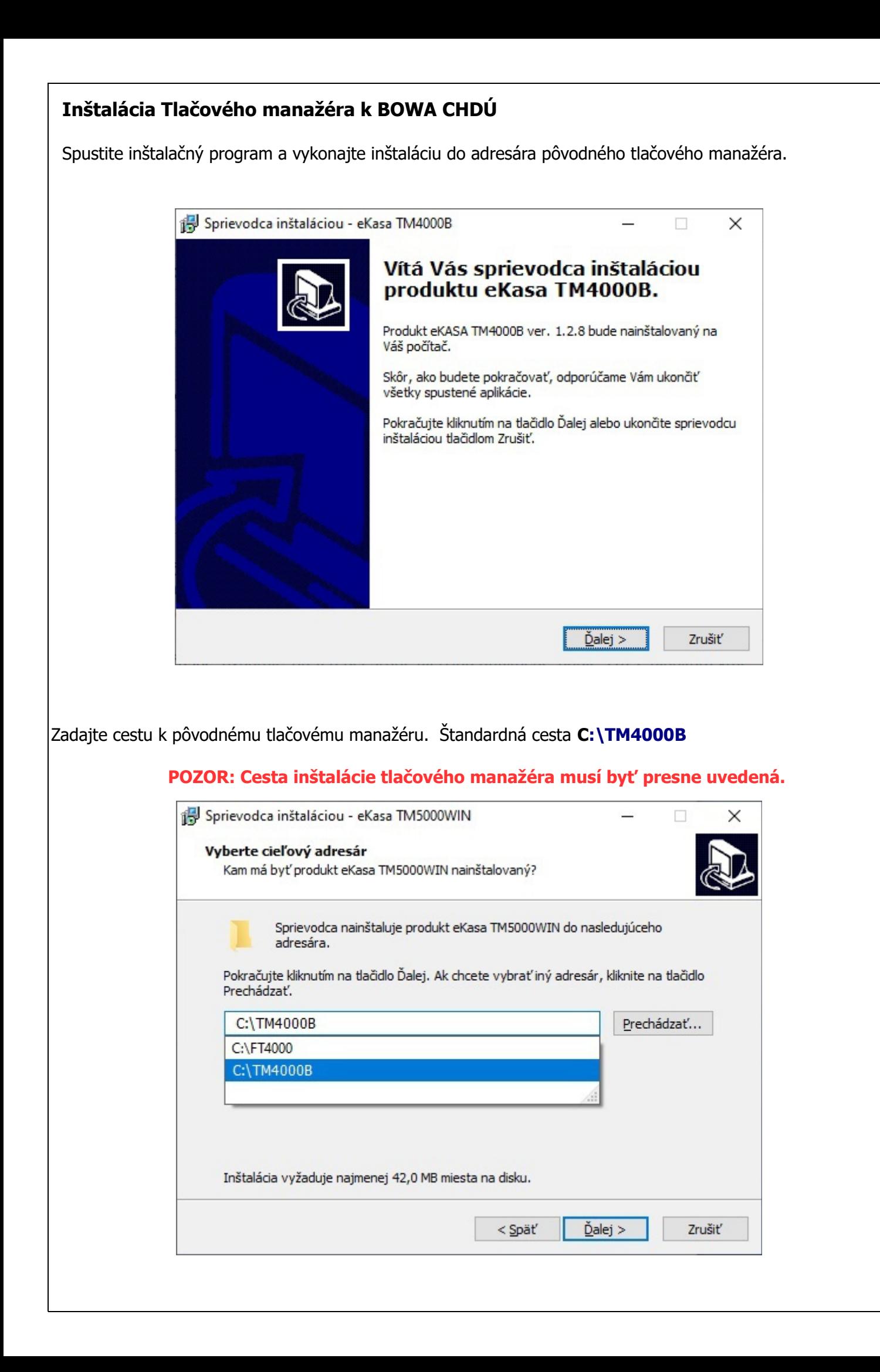

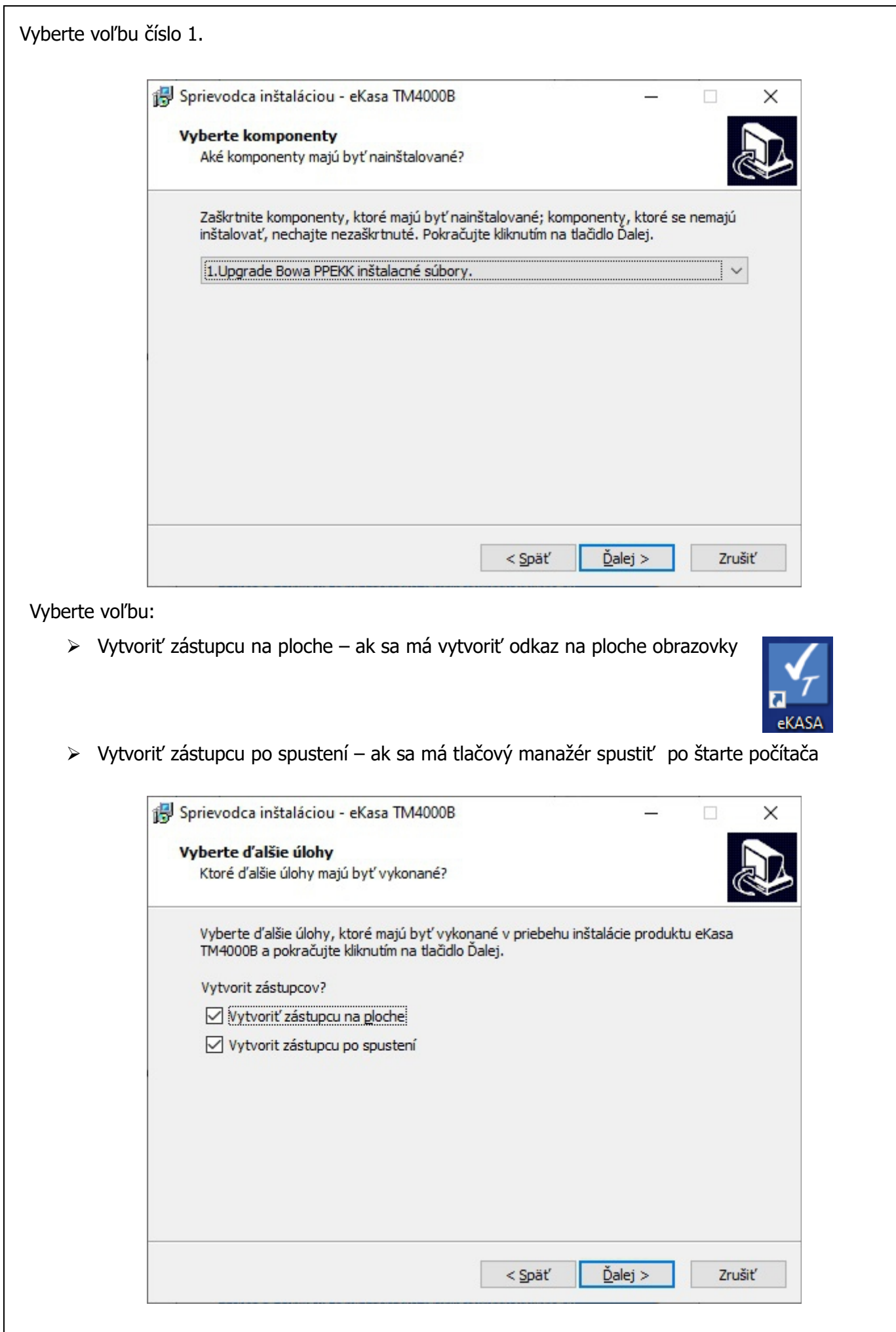

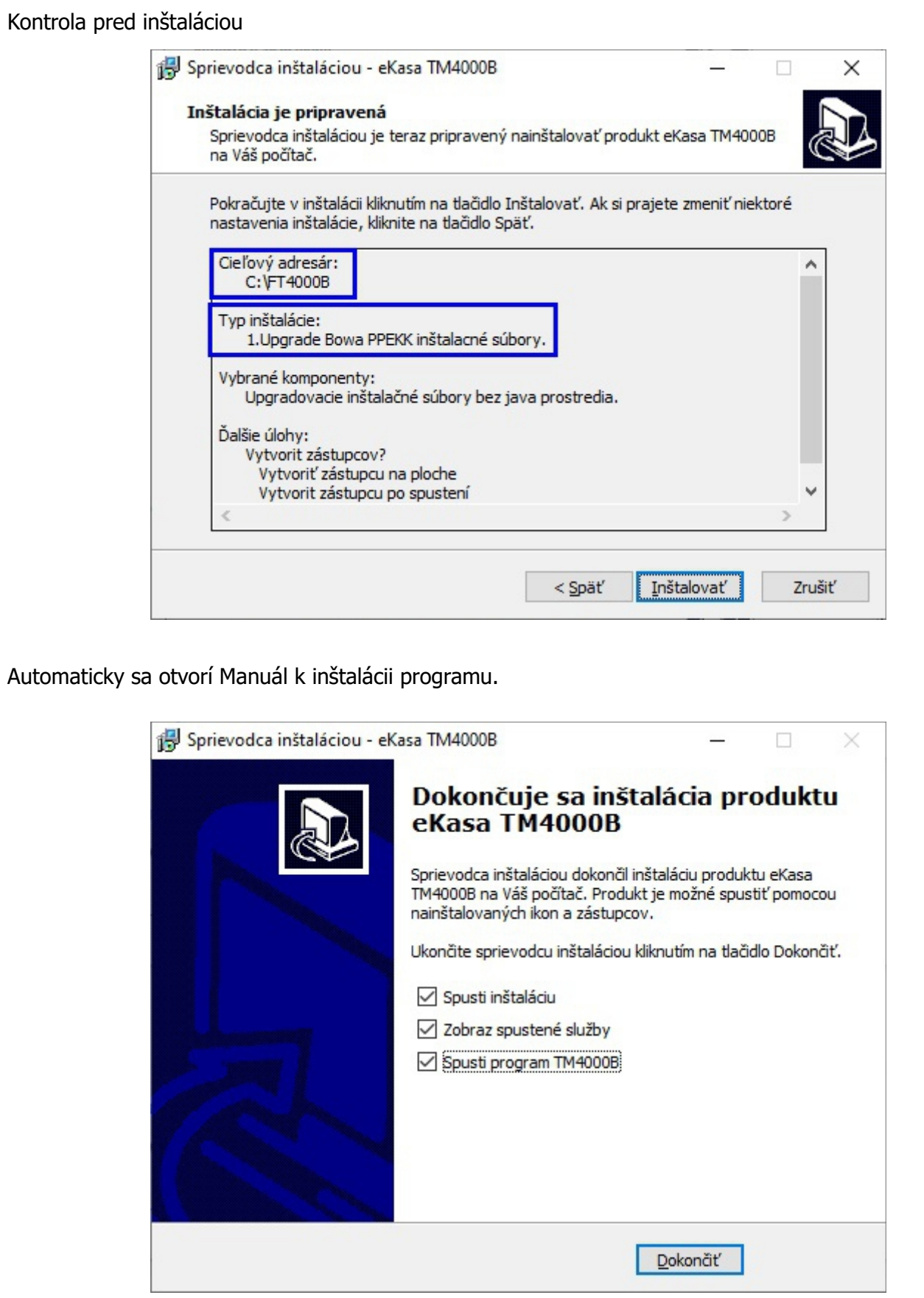

- ➢ Ak zatrhnete voľbu Spusti inštaláciu vykoná sa inštalácia programu.
- ➢ Ak zatrhnete voľbu Zobraz spustené služby, ak bežal pôvodný PPEKK ako služba. Po inštalácii sa otvoria služby a Vy jednoducho spustíte zastavenú službu 2PPEKKBOWA
- ➢ vyberte voľbu Spusti program TM4000B, ak chcete po inštalácii spustiť tlačový manažér.

## **Inštalačné menu**

Ak je upgrade rozbalený v správnom adresári, zobrazí sa nasledujúce okno.

Vyberte voľbu, ktorú chcete vykonať.

V prípade inštalácie ostrej verzie stlačte písmeno **P**. Následne sa zobrazí informácia o nutnosti prepálenia firmvéru CHDÚ.

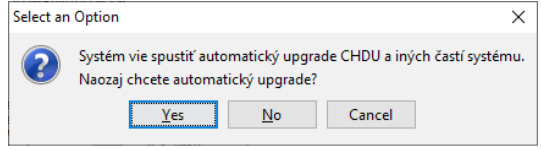

Ak zvolíte voľbu **Y**, začne sa proces inštalácie. Ako posledný sa upgraduje firmvér CHDÚ.

V prípade, že sa upgrade nepodarí, zobrazí sa nasledujúca chybová hláška.

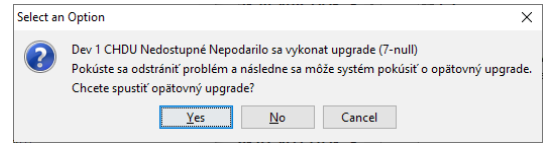

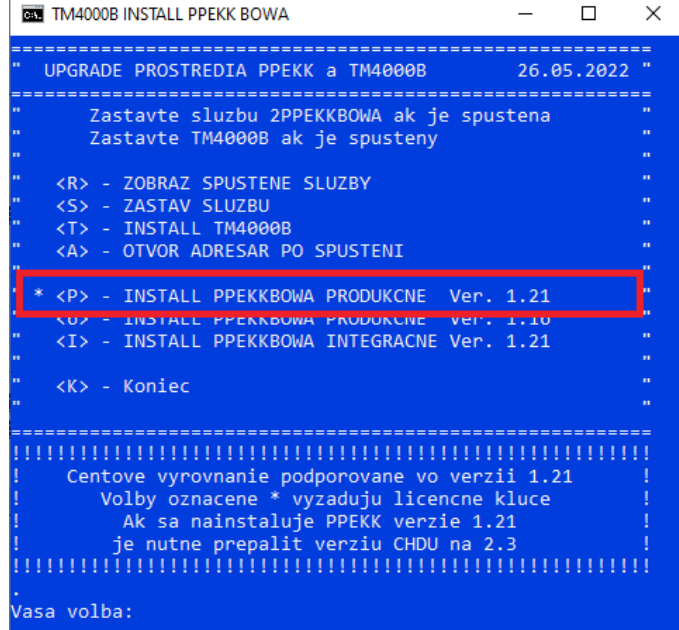

Pri chybe skontrolujte, či je pozastavená služba PPEKK, alebo nie je vypnutá tlačiareň. Upgrade CHDÚ sa dá vykonať len ak bolo CHDÚ funkčné pred inštaláciou.

Upgradovací SW k CHDÚ si čerpá informácie z konfiguračného súboru *ppekk 1.ini*. Po úspešnom upgrade CHDÚ musíte *vypnúť a zapnúť tlačiareň*, aby sa aktivoval nový firmvér v CHDÚ.

Po spustení programu TM4000B sa zobrazí nasledujúce upozornenie. Licenciu si môžete aktivovať po predchádzajúcom objednaní na konkrétne výrobné číslo CHDÚ.

Výrobné číslo CHDÚ je vytlačené v spodnej časti pokladničného dokladu za textom TPG:Cxxxxxxx

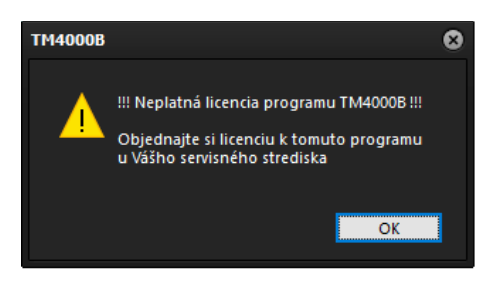

## **Aktivácia licencie**

1. AUTOMATICKY - v aplikácii TM4000B, kliknite na voľbu Servisná podpora . Licencie sa stiahnú zo servera automaticky po ukončení informačného okna.

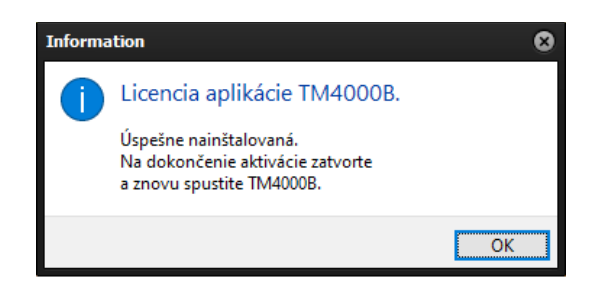

2. MANUÁLNE - licenčný súbor viete stiahnuť pred inštaláciou kliknutím na linku [MANAŽÉR LICENCIÍ](https://www.varos.sk/ft4000b/licenses/index.html)

Licenčný súbor nakopírujte do adresára tlačového manažéra.

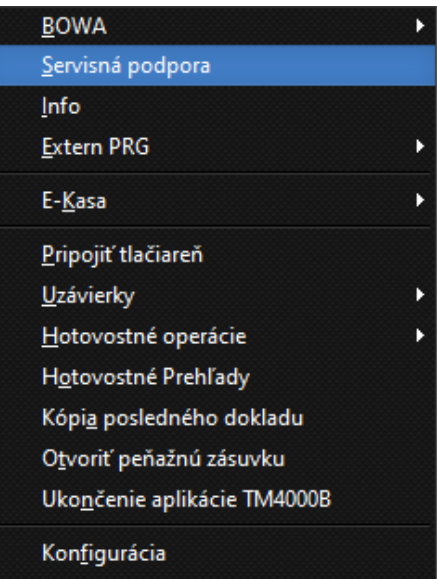

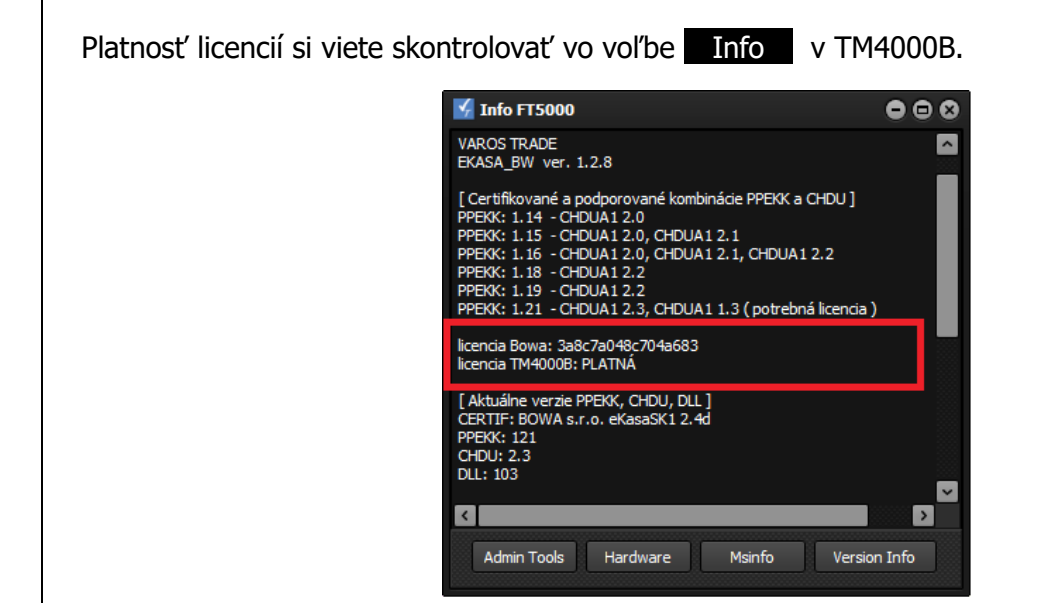

Na starých verziách PPEKK a CHDÚ beží tlačový manažér TM4000B bez licencie.

Ak sa použije nová verzia CHDU 2.3 a PPEKK 1.21 je nutné mať aj licenciu na tlačový manažér. Kríženie verzií nie je povolené a overuje sa pri spustení aplikácie.

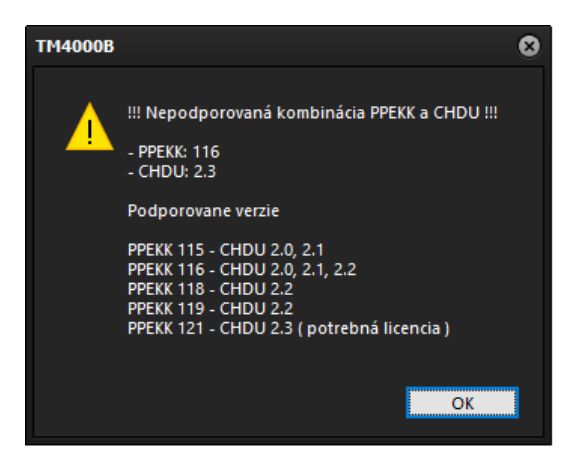

Nastavte názov 1. platidla na hodnotu Hotovosť.

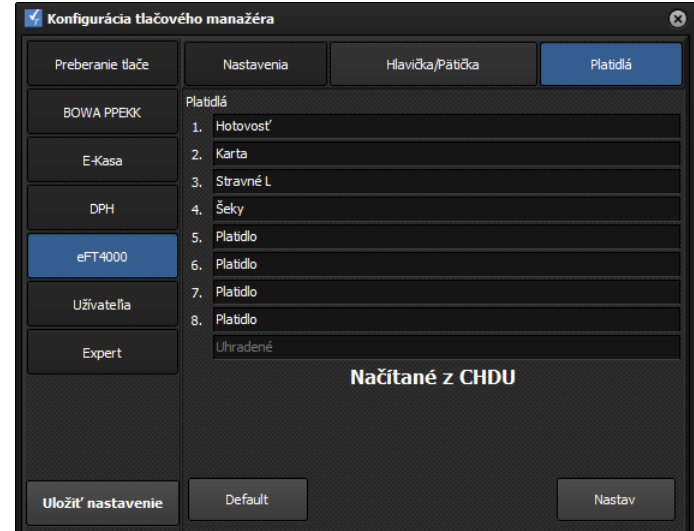

Po úspešnej inštalácii vykonajte dennú uzávierku, ktorá slúži na inicializáciu obratov kvôli následným denným uzávierkam.

Ak máte u seba čisté CHDU s nižšou verziou firmvéru, prepáľte ho na aktuálnu verziu na staršej verzii PPEKK pomocou Bowa programu EkasaFMUI.bat nachádzajúceho sa v adresári PPEKK.

## **Vzor pokladničného dokladu s automatickým zaokrúhlením hotovosti v FT4000B**

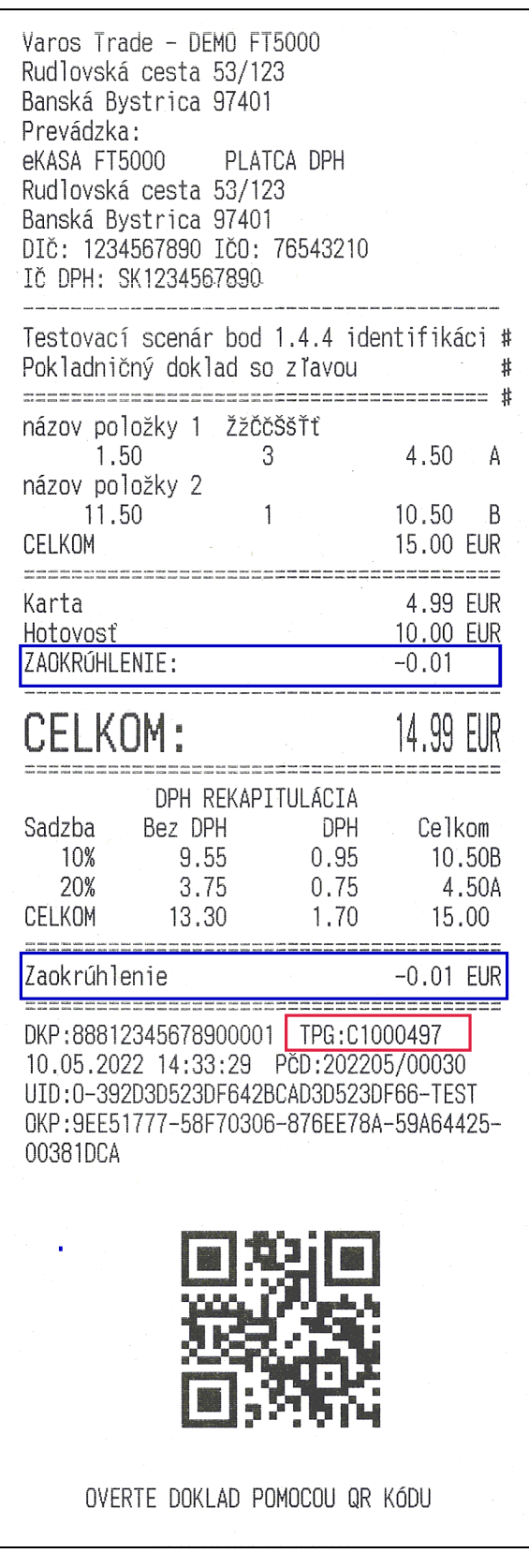